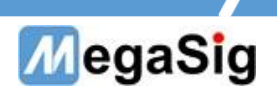

## BT Lab用户手册

版本号:1.1

## 第 1 页 共 4 页

深圳市美格信测控技术有限公司 **[www.megasig.com](http://www.megasig.com/) Tel: 0755-89508393 / Fax: 0755-89508392**

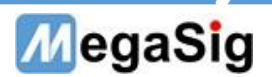

- 一、 界面说明
- 1. BT Lab操作界面操作界面简单, 使用快捷, 方便工程师快速调试

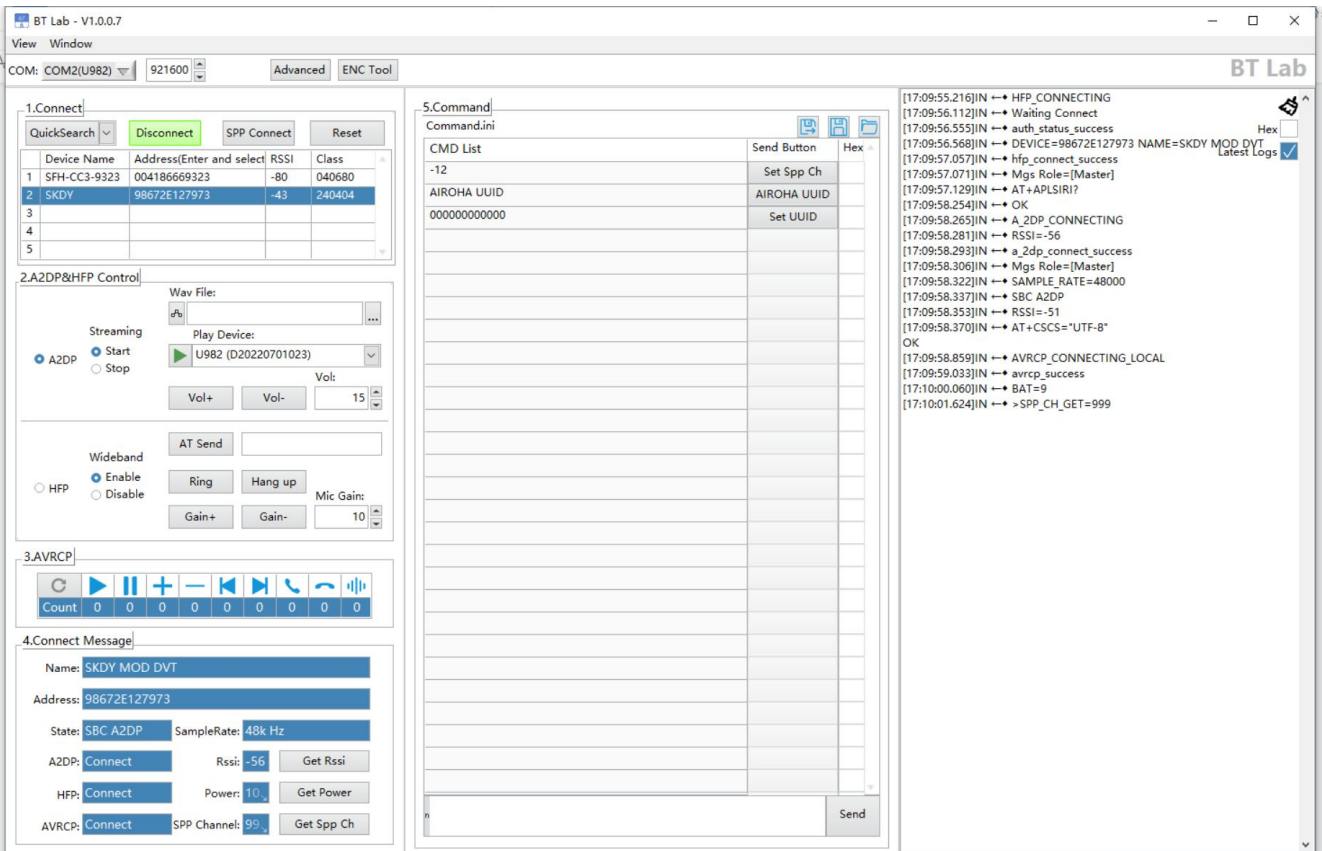

- 1) 在view视图中可选显示界面的显示项
	- Basic 基础界面
	- CMD 指令界面

Dongle返回界面

- 2) window里可选将软件置顶界面
- 3) COM用来选择需要使用的设备COM口,982波特率默认设置921600,根据使用dongle填写。
- 4) Advanced:高级设置,可根据连接需要,来设置dongle连接时的参数。在A2DP Codes中可选 择连接的编码模式,修改排序可调整连接的顺序。

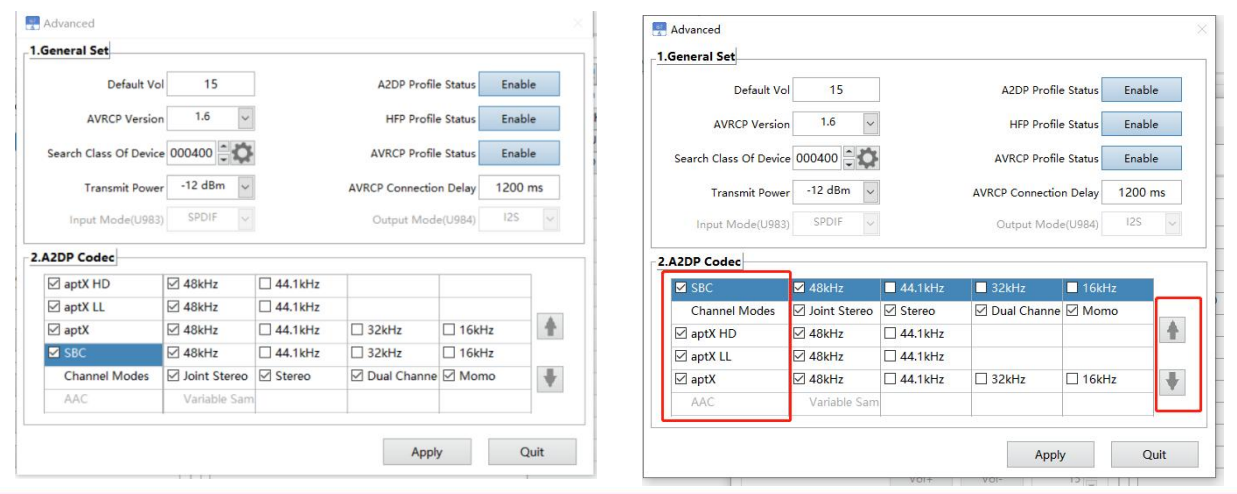

第 2 页 共 4 页

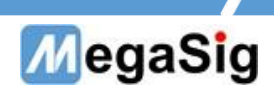

5) Connect:

点击搜索即可开始搜素,然后选择对应耳机进行连接。也可以单独连接SPP

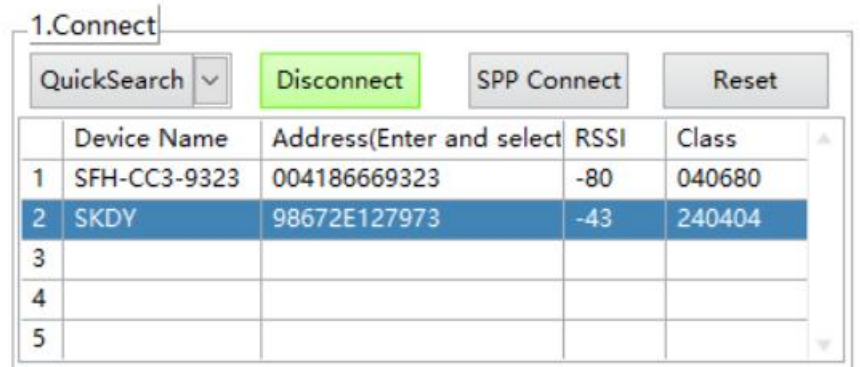

6) A2DP&HFP Control: 可选择选择耳机切换A2DP或HFP模式 streaming:音频流开始或停止 Wav file:可选择播放WAV文件 Play Device:选择播放的设备 VOL:音量等级 AT seng: AT指令发送 Ring:模拟接听电话 Hang: 挂断电话 MIC Gain:设置麦克风增益

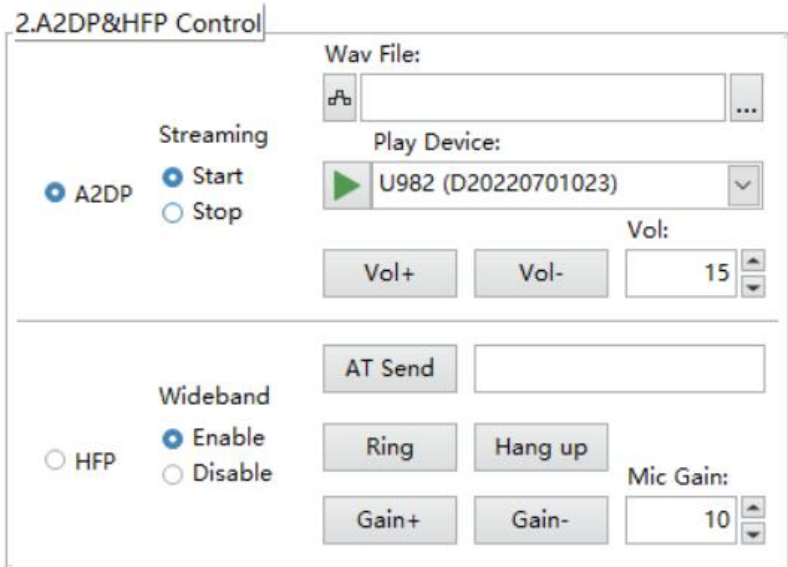

7) AVRCP:

连接AVRCP以后,可测试模拟按键功能

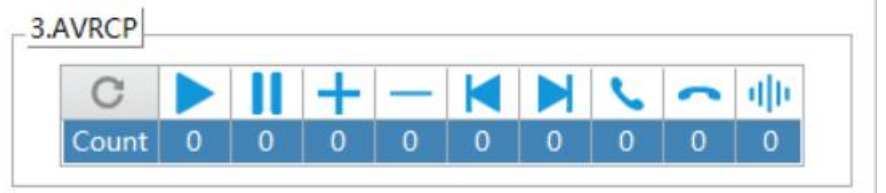

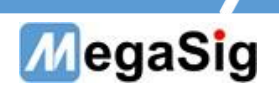

8) Connect Message: 显示连接耳机的信息

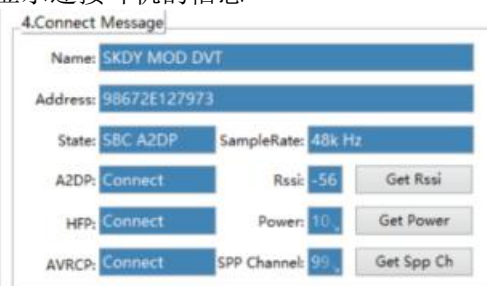

9) Command:

这里可以发送指令,单次保存以后,可以将指令集保存,需要调试再导入

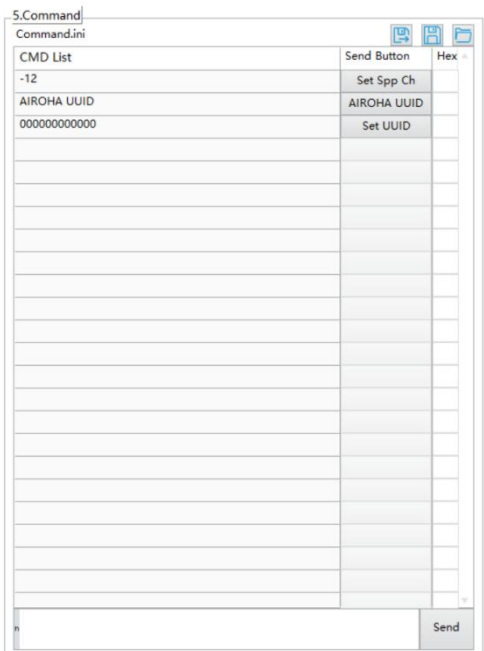

10) 串口返回数据界面

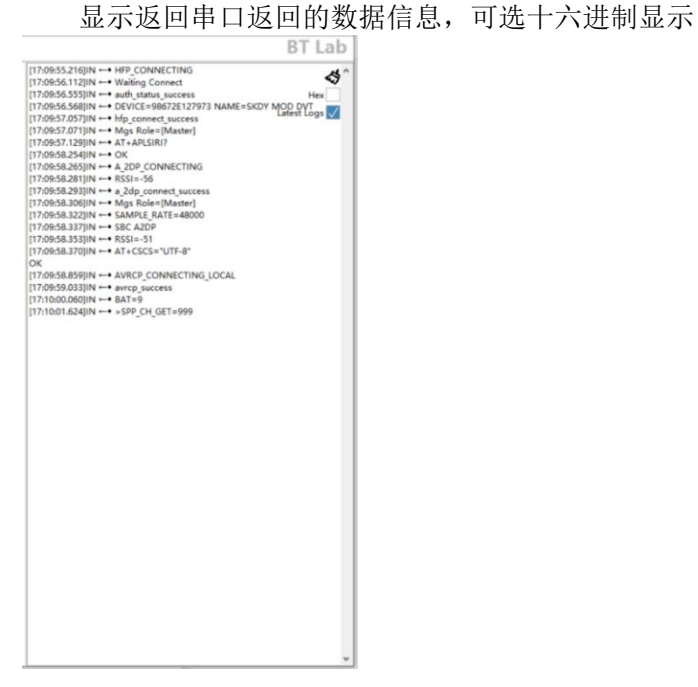

## 第 4 页 共 4 页